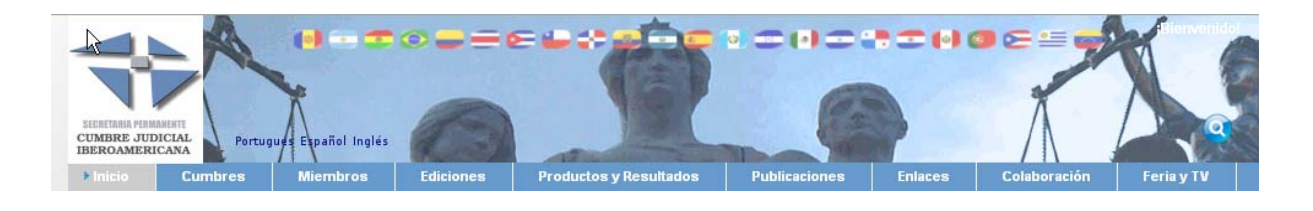

# **Web Cumbre Judicial Iberoamericana**

**www.cumbrejudicial.org** 

**Manual breve de usuario** 

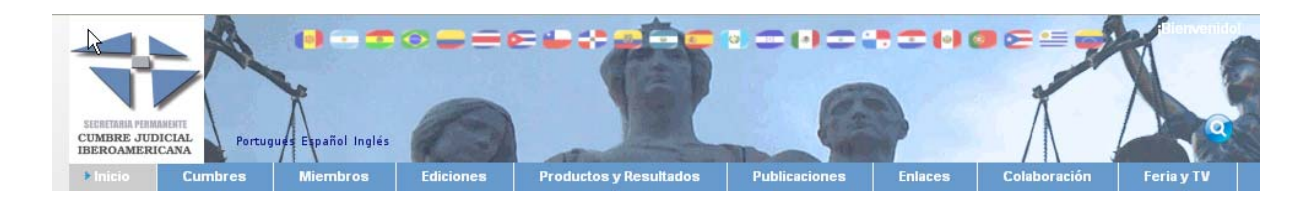

# *INDICE DE CONTENIDOS*

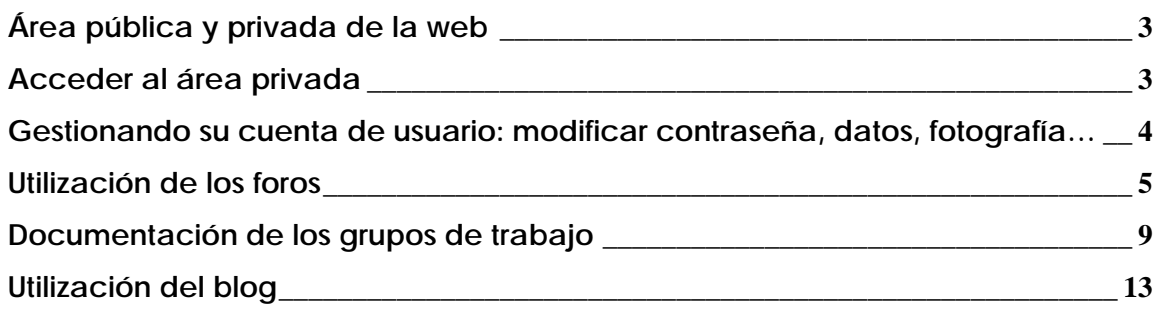

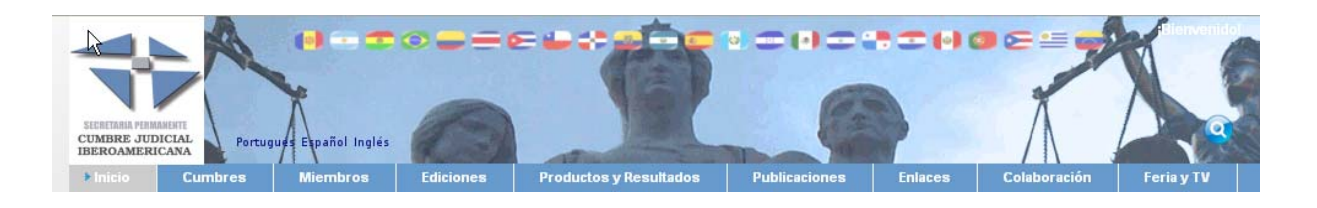

## **Área pública y privada de la web**

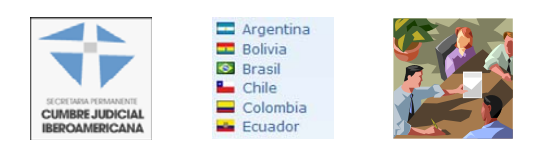

La web de Cumbre dispone de un área pública, visible por todos los usuarios, estén identificados o no ante el portal; y un área privada. En ésta los usuarios que se conecten al sistema mediante el nombre de usuario y clave proporcionados por la Secretaría Permanente de Cumbre Judicial Iberoamericana podrán acceder a una zona de menús, diferente para cada uno de los perfiles de usuario con permisos para este área, y que se describirán a continuación.

**Si no dispone de usuario y clave de acceso para la Web, solícitela a la Secretaría Permanente de Cumbre: secretaria.permanente.cumbre.judicial@cgpj.es; indicando su nombre, cargo, e institución de pertenencia. También puede hacerlo desde la página de Contacto con Secretaría Permanente: http://www.cumbrejudicial.org/web/guest/contactar**

### **Acceder al área privada**

Para entrar en el área privada, es necesario identificación mediante la introducción de un usuario y una clave; desde el enlace situado junto a los idiomas disponibles.

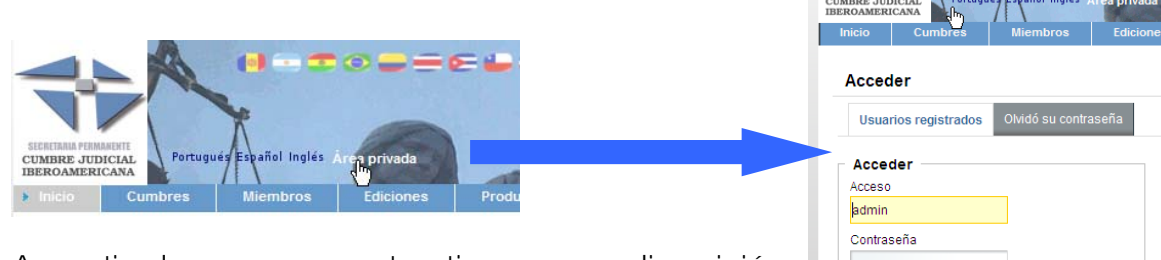

A partir de ese momento, tiene a su disposición (según su perfil de usuario) tanto el Área privada como la pública, con la posibilidad de gestionar su cuenta, acceder a los foros, blog, y cargar los documentos de su grupo de trabajo.

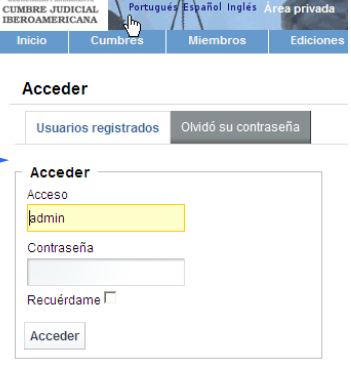

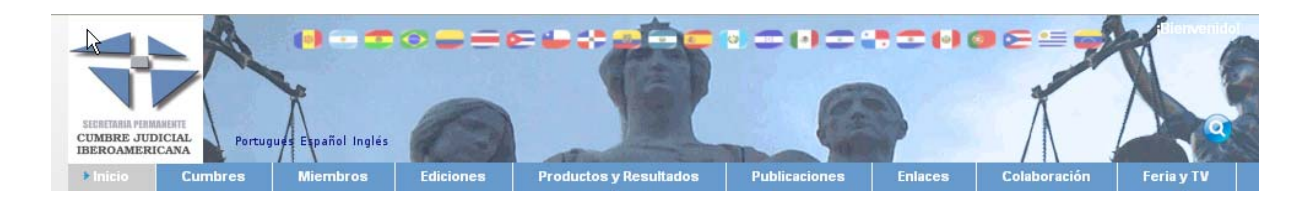

#### **Gestionando su cuenta de usuario: modificar contraseña, datos, fotografía…**

Para acceder a la gestión de la cuenta de usuario, habrá que ir a la parte superior derecha de la web, y seleccionar *Mi Cuenta,* como se puede ver en la siguiente imagen:

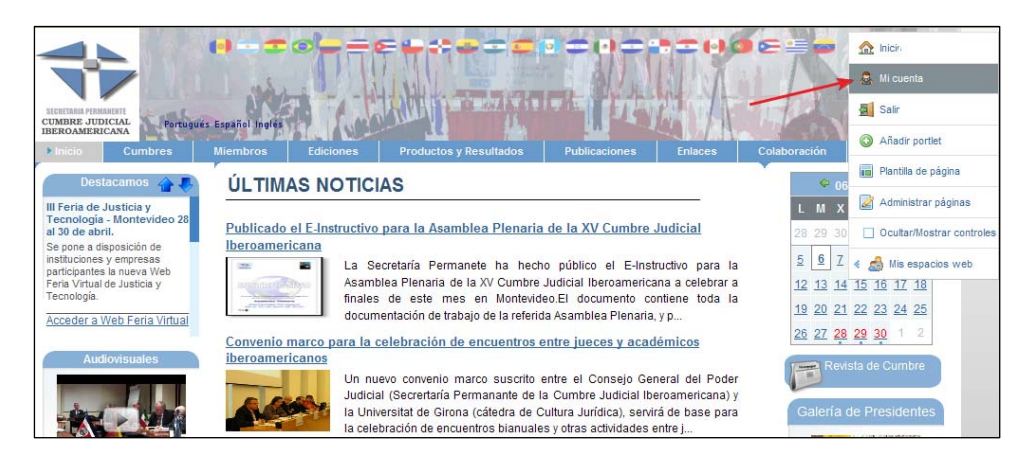

Una vez hemos hecho click en esa opción, se visualizará la ventana de modificación de datos del usuario actual:

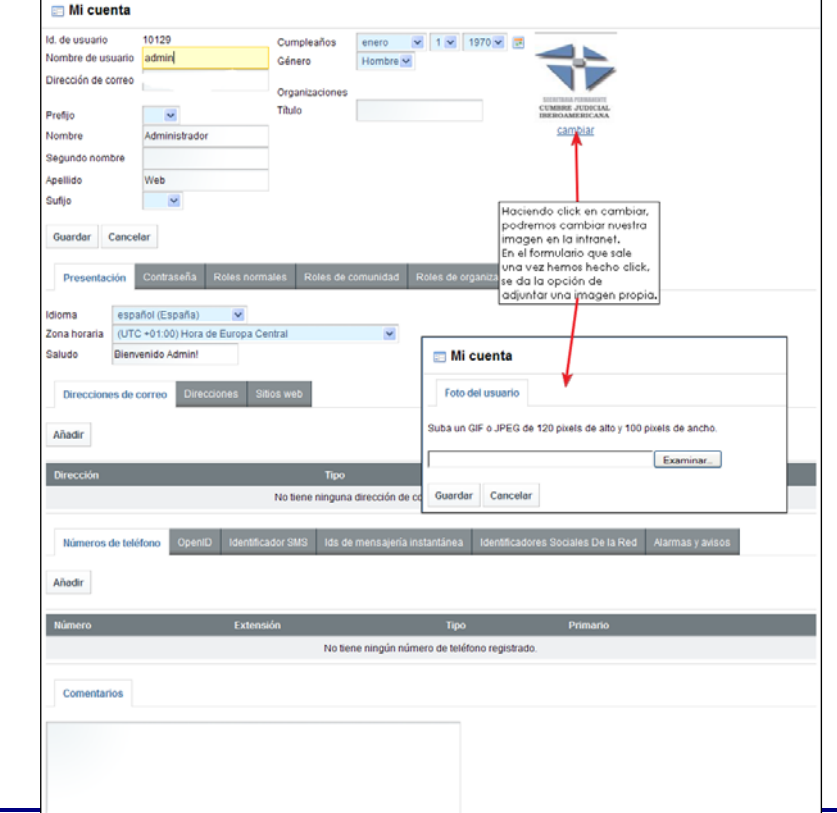

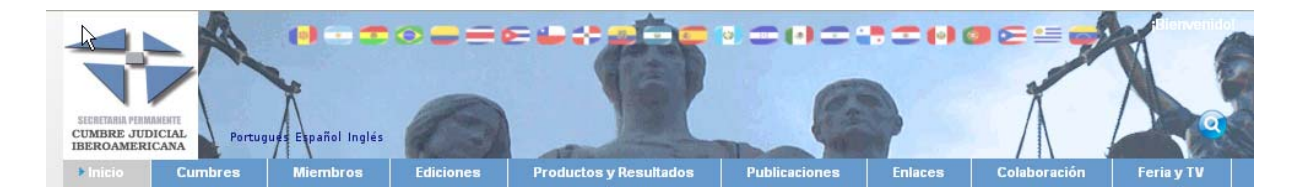

En la anterior pantalla se podrán modificar todos los datos relativos al usuario (datos personales, email, …). La imagen que se puede adjuntar será de 120 píxeles de alto por 100 de ancho, como se puede apreciar en la imagen anterior. Esta foto aparecerá en las entradas que realice el usuario, tanto en blog como en foros.

#### **Utilización de los foros**

Un foro de discusión da soporte a discusiones u opiniones en línea. Los usuarios con permisos podrán participar en las discusiones, haciendo click en una de las categorías, y abriendo un nuevo hilo de discusión (crear nuevo hilo), o respondiendo a un hilo ya abierto.

Para la XVI Cumbre se ha creado dentro del apartado Grupos de Trabajo, un foro para cada uno de los grupos existentes: (http://www.cumbrejudicial.org/web/guest/xviedicion/grupos ).

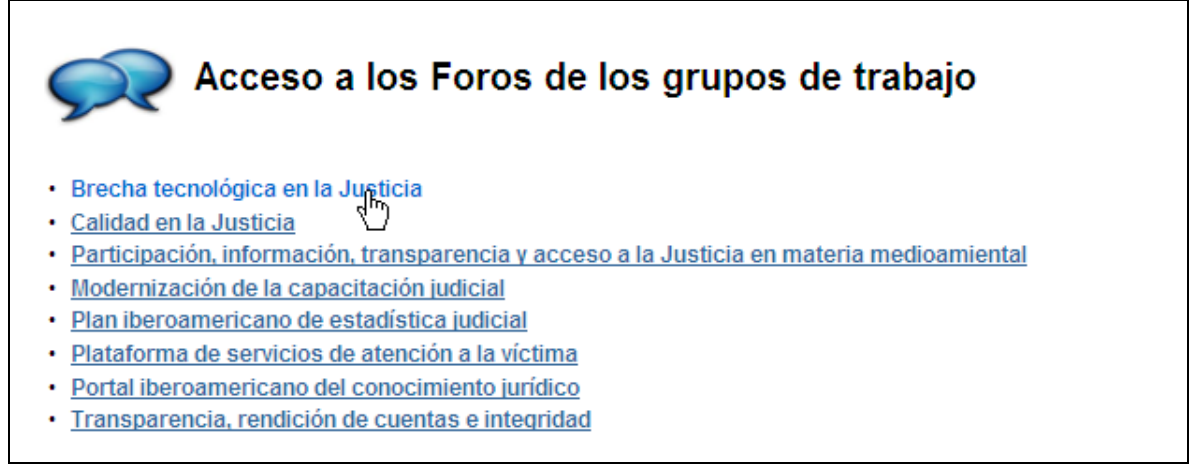

#### La selección del que nos interese nos lleva a la pantalla propia del foro:

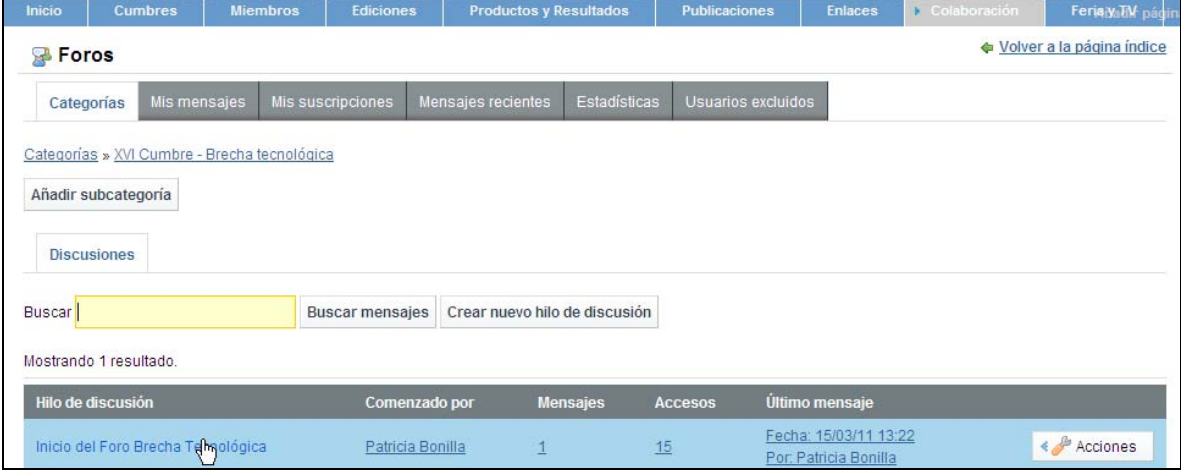

*Web Cumbre: Manual breve 5*

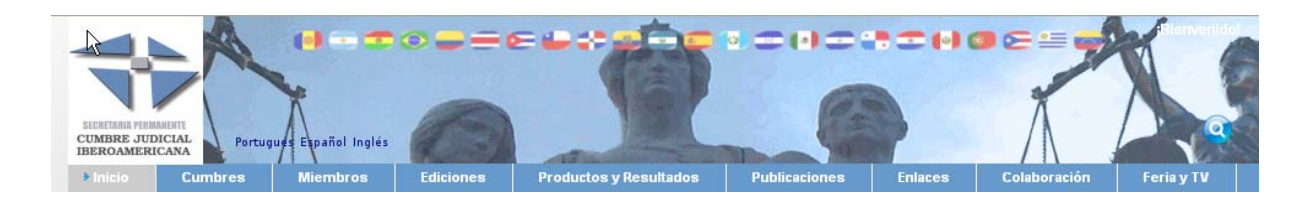

Seleccionando uno de los temas (hilo de discusión):

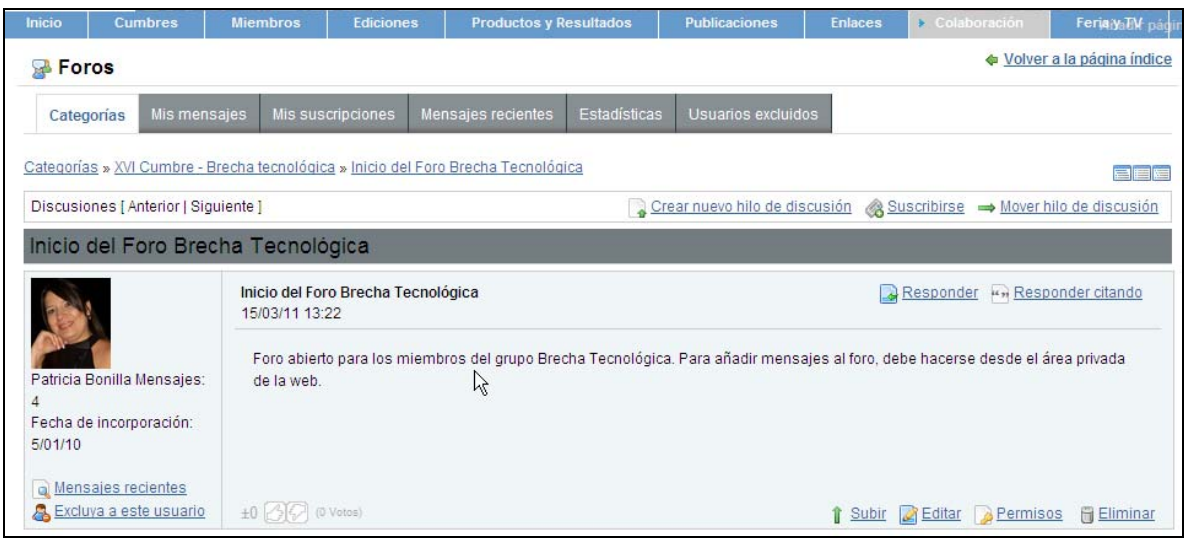

Una vez en el tema, podemos ver los mensajes existentes; crear nuevos debates (botón crear nuevo hilo de discusión), enviar respuestas a los mensajes ya existentes, suscribirnos a las actualizaciones de mensajes en este foro,…

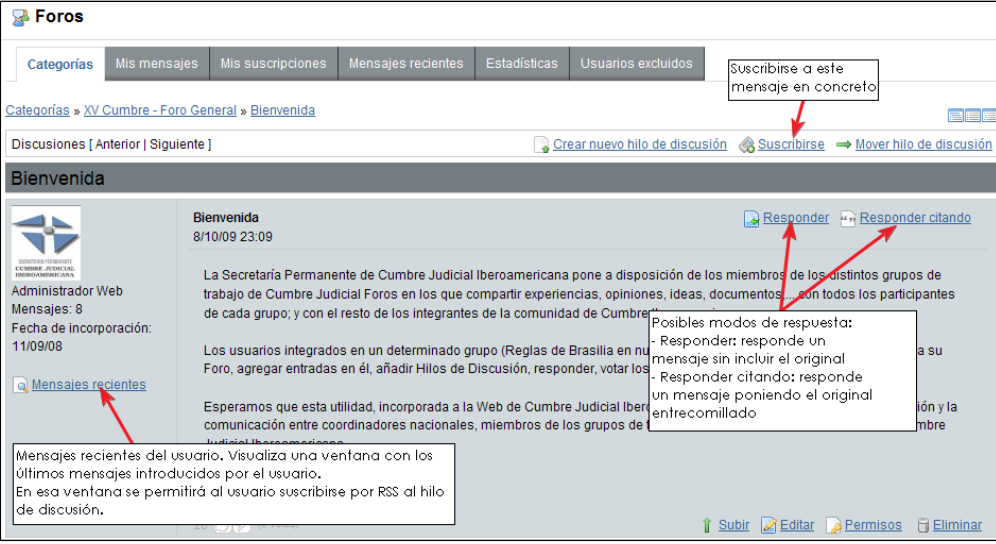

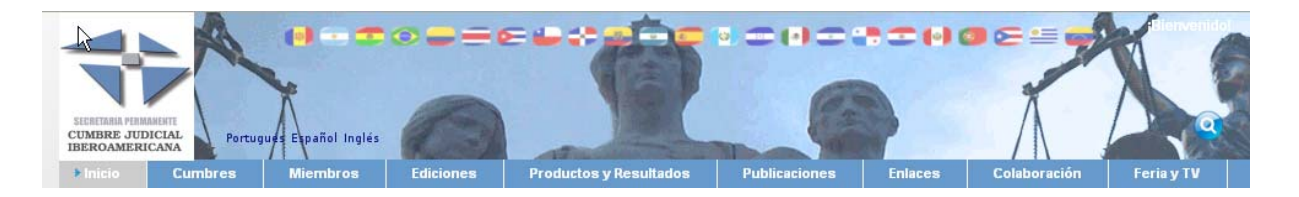

En las siguientes imágenes se muestran las pantallas de edición de texto, y la forma de adjuntar ficheros e imágenes a las respuestas:

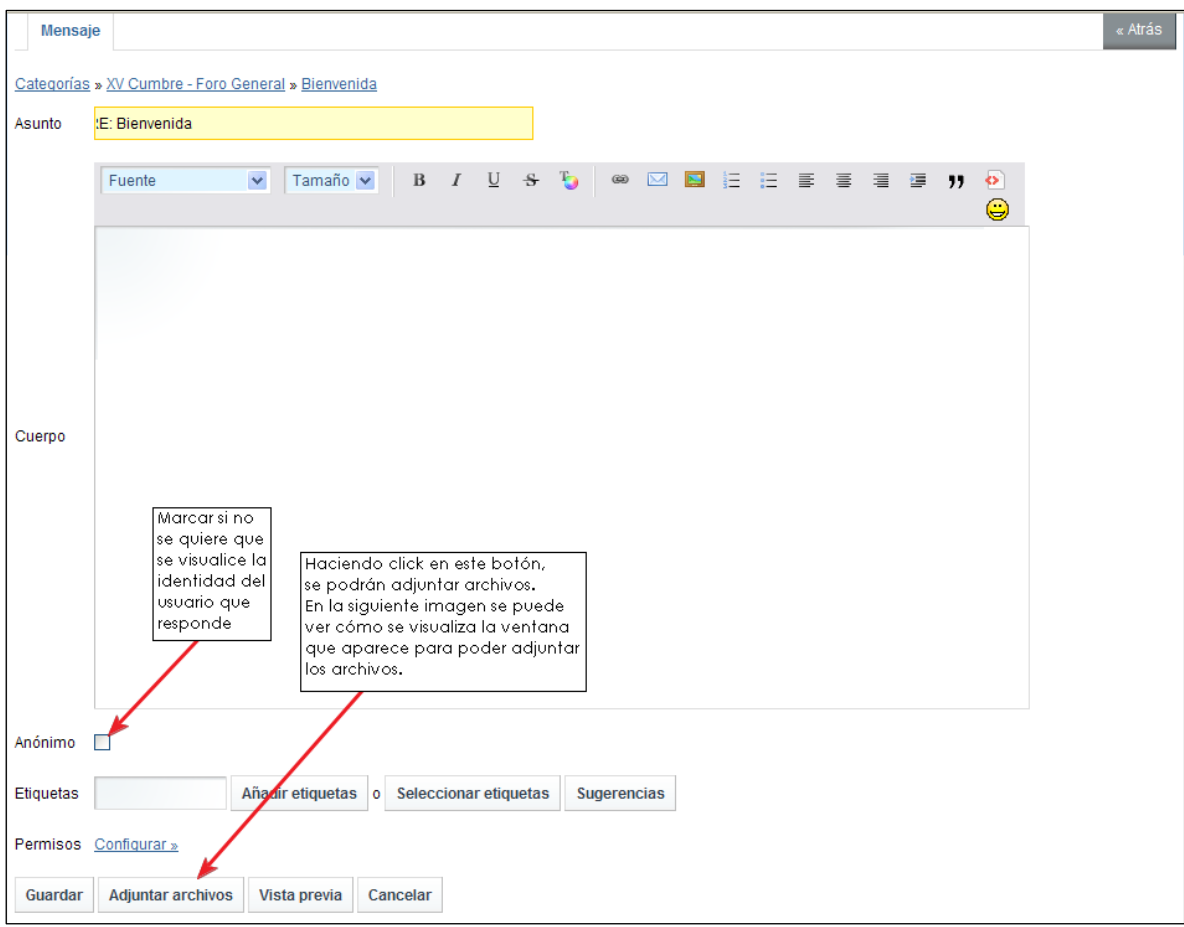

Pulsando el botón **Guardar** el mensaje queda publicado en el foro.

Dentro de una ventana de mensaje, nos encontramos con las siguientes opciones:

**EEE** Vista de los mensajes en el foro:

- Vista combinada: muestra un árbol con los distintos links a mensajes de la categoría seleccionada, y debajo del árbol los mensajes en sí, permitiendo de forma fácil ir a un mensaje en concreto sin tener que hacer scroll por la página buscándolo.
- Visión plana: muestra únicamente los mensajes.
- Vista de árbol: los mensajes se muestran en una lista jerárquica.

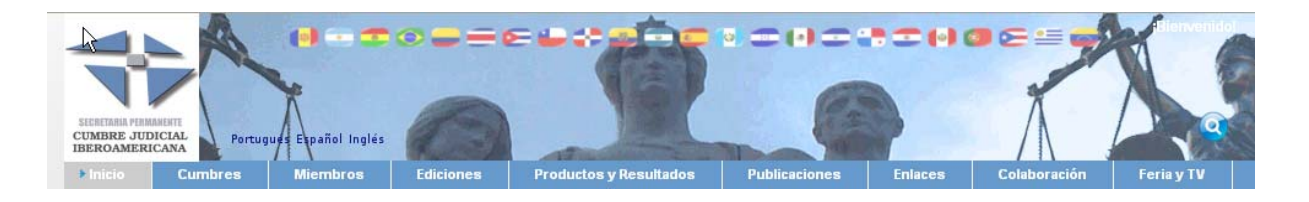

Crear nuevo hilo de discusión & Suscribirse => Mover hilo de discusión

- Crear nuevo hilo de discusión: permite crear un nuevo tema, o hilo para la categoría en la que nos encontramos.
- Suscribirse: permite suscribirse al hilo de discusión actual.
- Mover hilo de discusión: permite mover el hilo actual a otra categoría, pudiendo dar una explicación de porqué se mueve.

1 Subir **2** Editar **2** Permisos i Eliminar

- Subir: se desplaza al primer mensaje del hilo.
- Editar: edita el mensaje seleccionado.
- Permisos: configuración de permisos para el mensaje seleccionado.
- Eliminar: elimina el mensaje actual.

En caso de que un hilo de discusión tenga dos o más mensajes, se da la siguiente opción: <a> Dividir hilo de discusión que consiste en crear un nuevo hilo con el mensaje seleccionado.

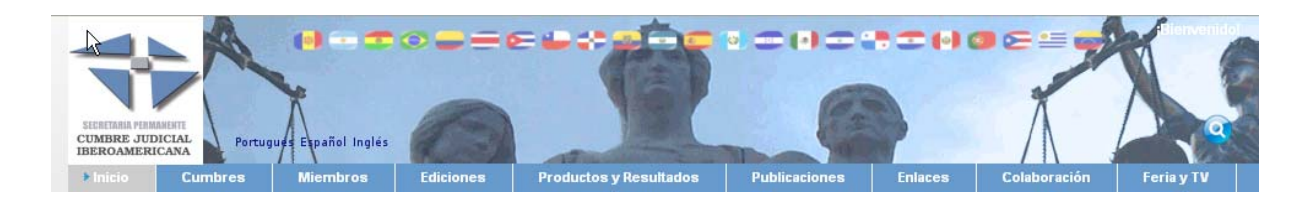

## **Documentación de los grupos de trabajo**

Dentro de la página http://www.cumbrejudicial.org/web/guest/xviedicion/grupos se ha creado la estructura que mantiene la documentación de los grupos de trabajo de la XVI Cumbre.

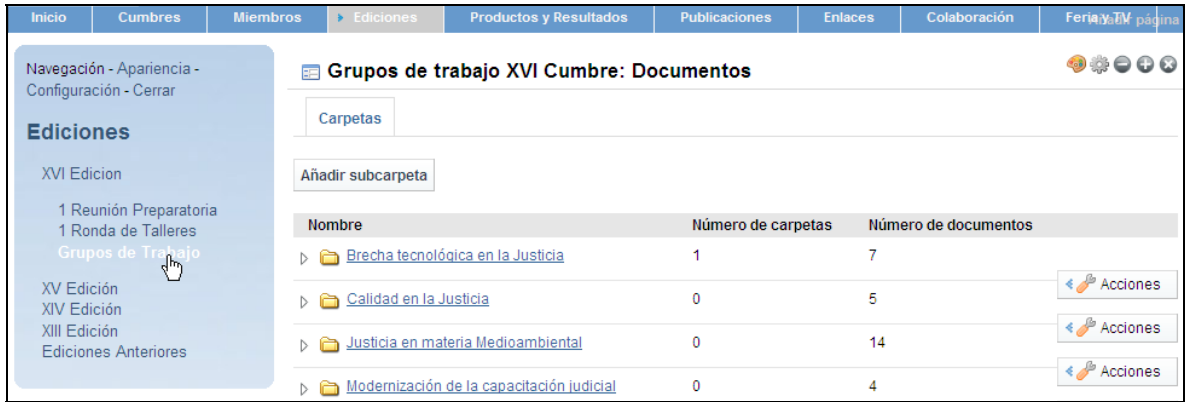

Seleccionando una carpeta, accederemos a su contenido documental; pudiendo realizar búsquedas dentro de los documentos (Buscar ficheros), Añadir nuevos documentos, Ver los documentos existentes, Editar (incluir nuevas versiones de un mismo documento, conservando las anteriores), o Eliminar un fichero.

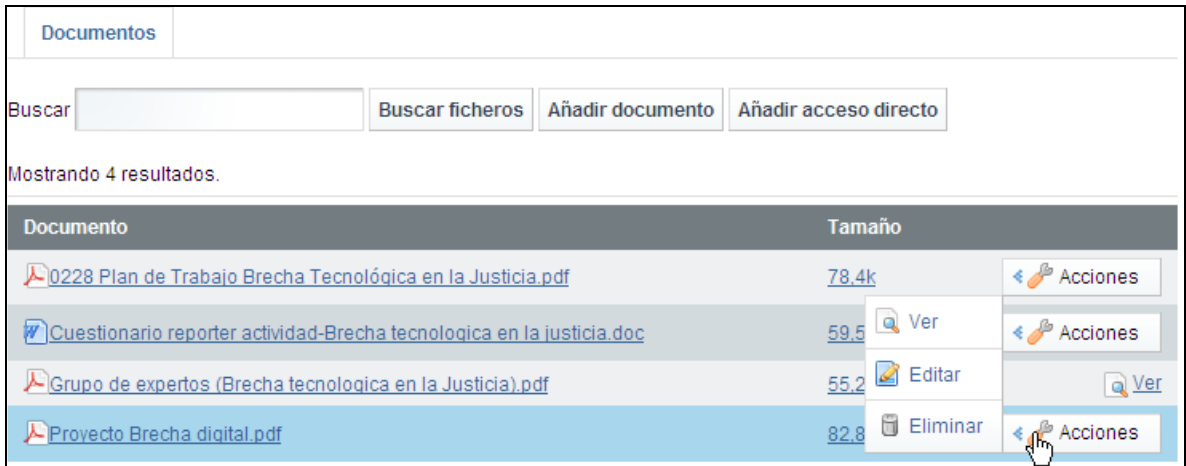

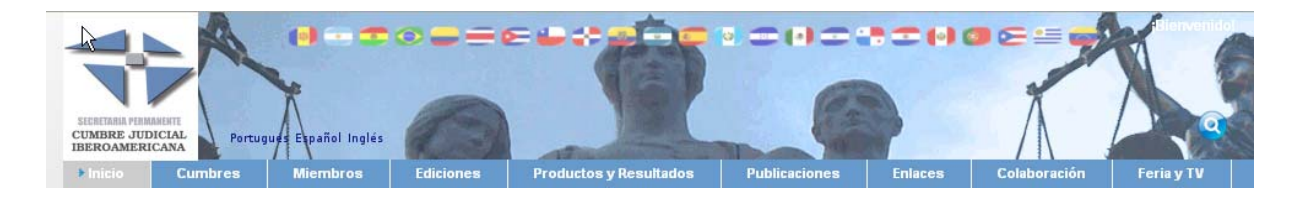

**PARA AÑADIR DOCUMENTOS: es importante asignar correctamente los permisos**, para luego tener acceso a estas funciones. El proceso de subir un documento sería:

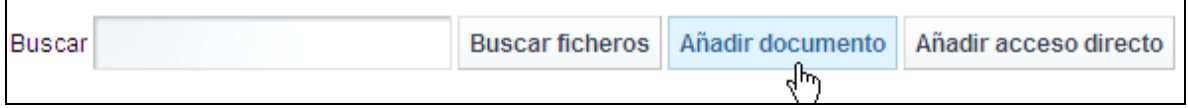

Después decidimos si los subimos de uno en uno o múltiples archivos:ç

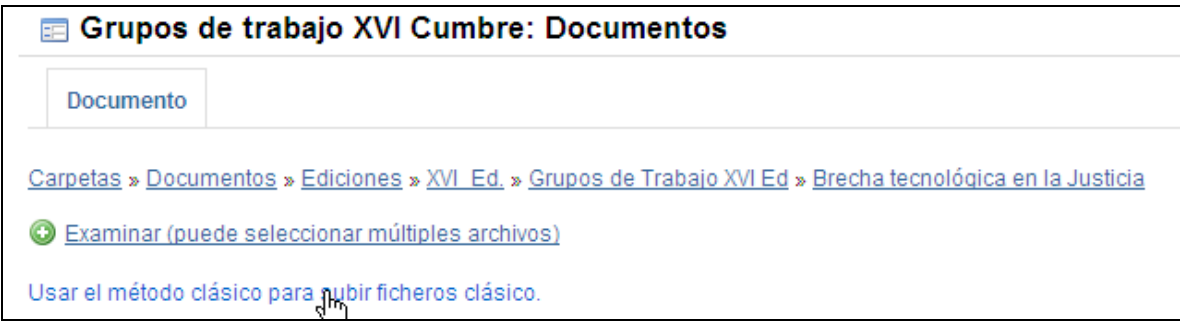

Seleccionar el / los archivos a subir:

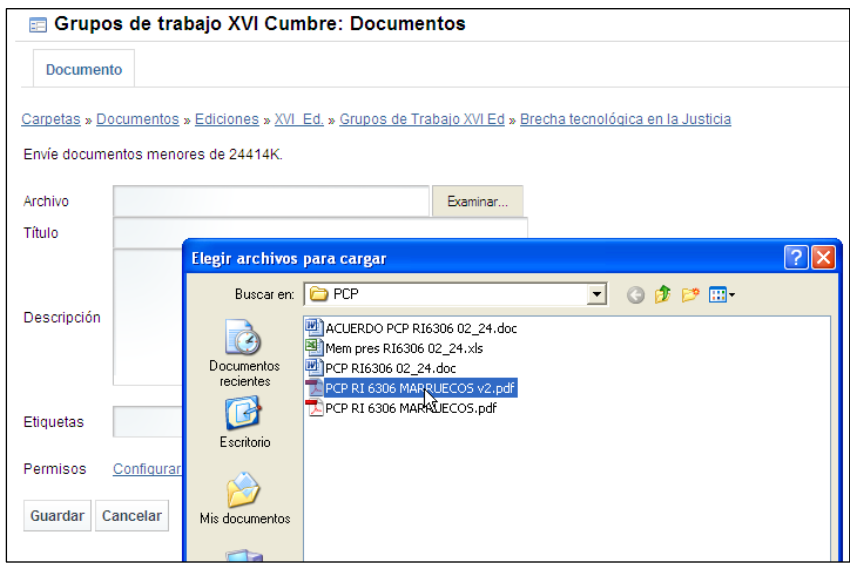

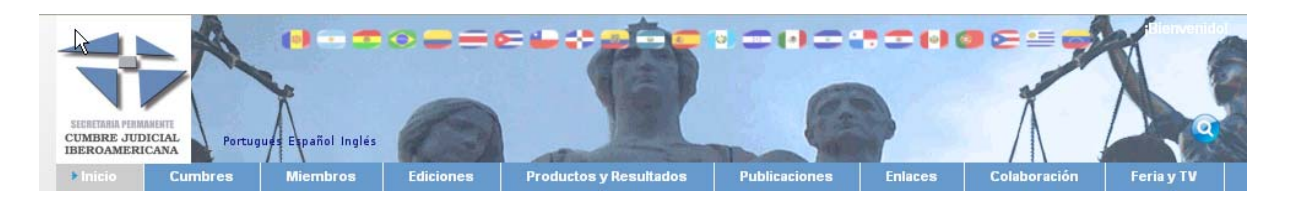

Configurar los permisos de acceso del / los documentos:

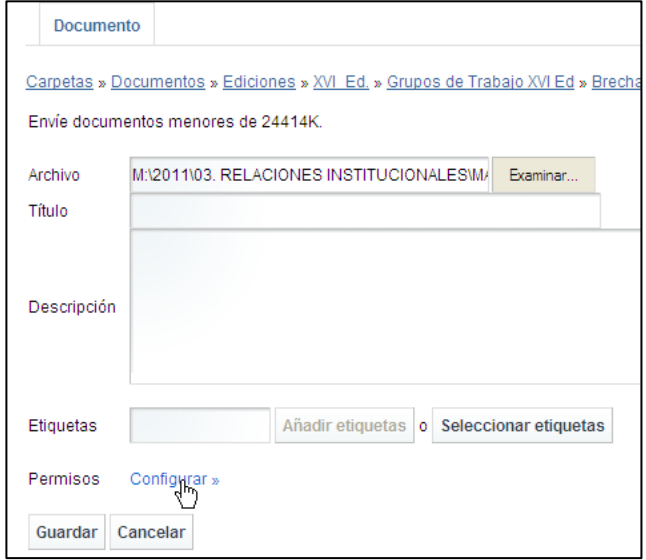

Opción Más:

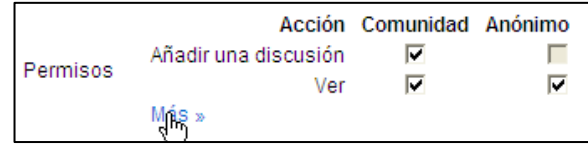

Establecer la siguiente configuración de Permisos:

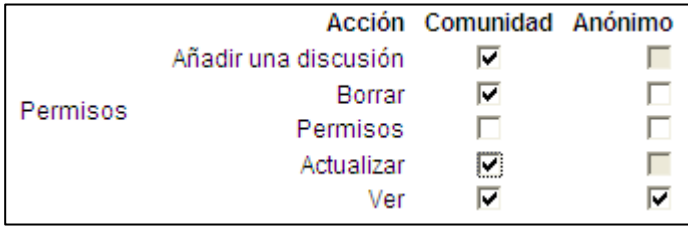

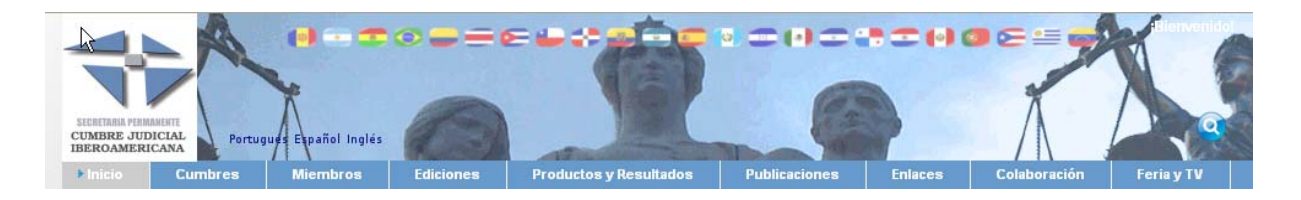

# Y Guardar el documento:

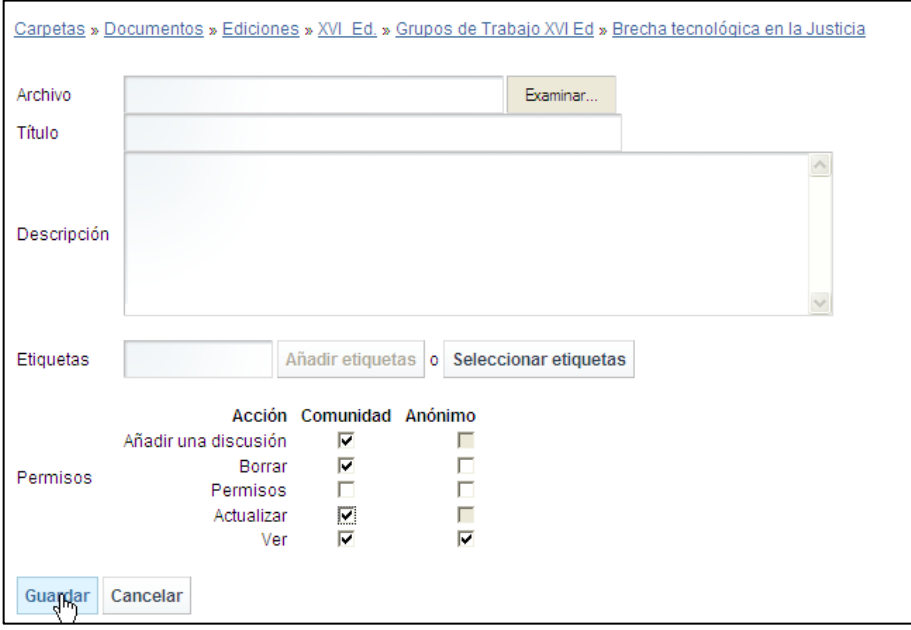

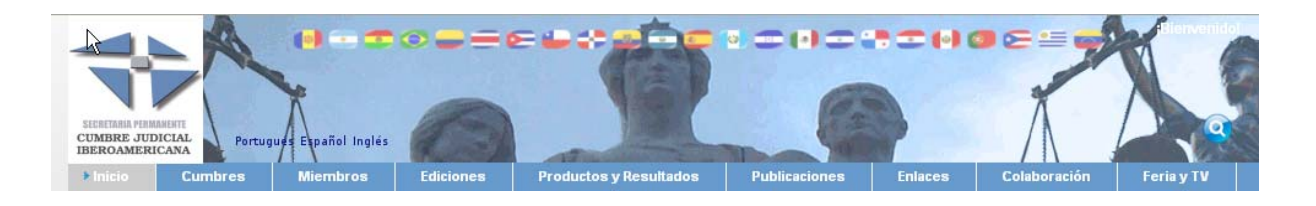

# **Utilización del blog**

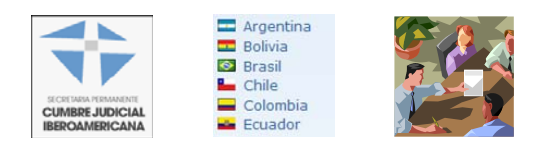

Un blog es un contenido periódicamente actualizado que recopila cronológicamente textos o artículos de uno o varios autores, apareciendo primero el más reciente, donde el autor conserva siempre la libertad de dejar publicado lo que crea pertinente. En Cumbre Judicial Iberoamericana se ha creado un blog común, actualizable por todos los usuarios con acceso al área privada de la página.

Al entrar en el blog de cumbres (*Colaboración → Blog de Cumbre)*, nos encontramos con la siguiente pantalla:

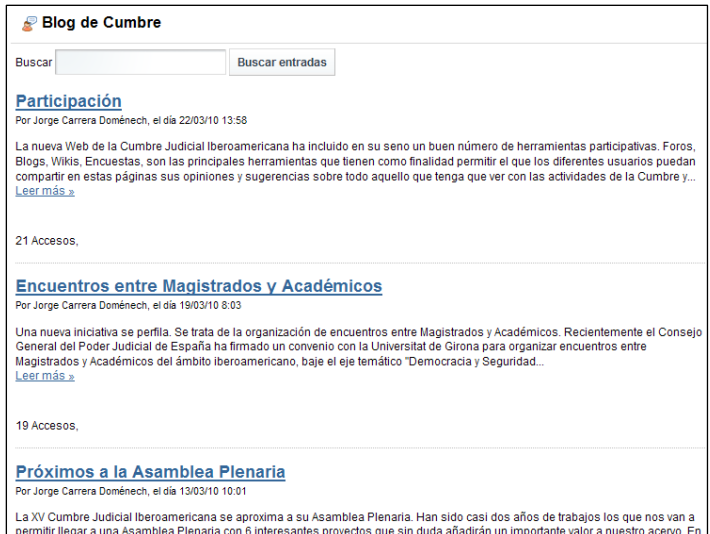

Un usuario anónimo sólo podrá consultar las entradas, bien haciendo click en el título de la entrada, bien haciendo click en *Leer más.* 

En cada una de las entradas se da la información del número de veces que se ha leído esa entrada (Accesos).

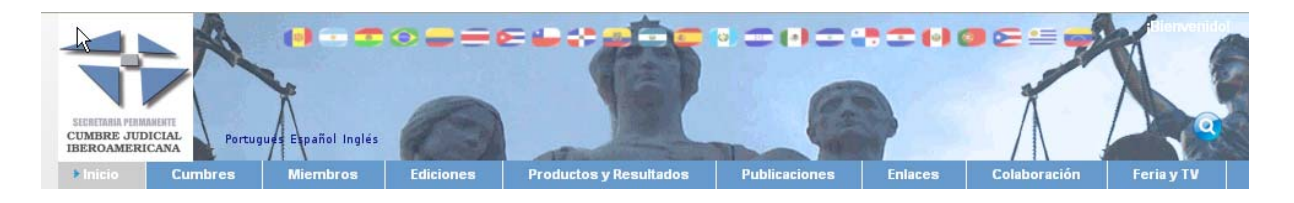

Un usuario autenticado en el portal, verá la siguiente pantalla:

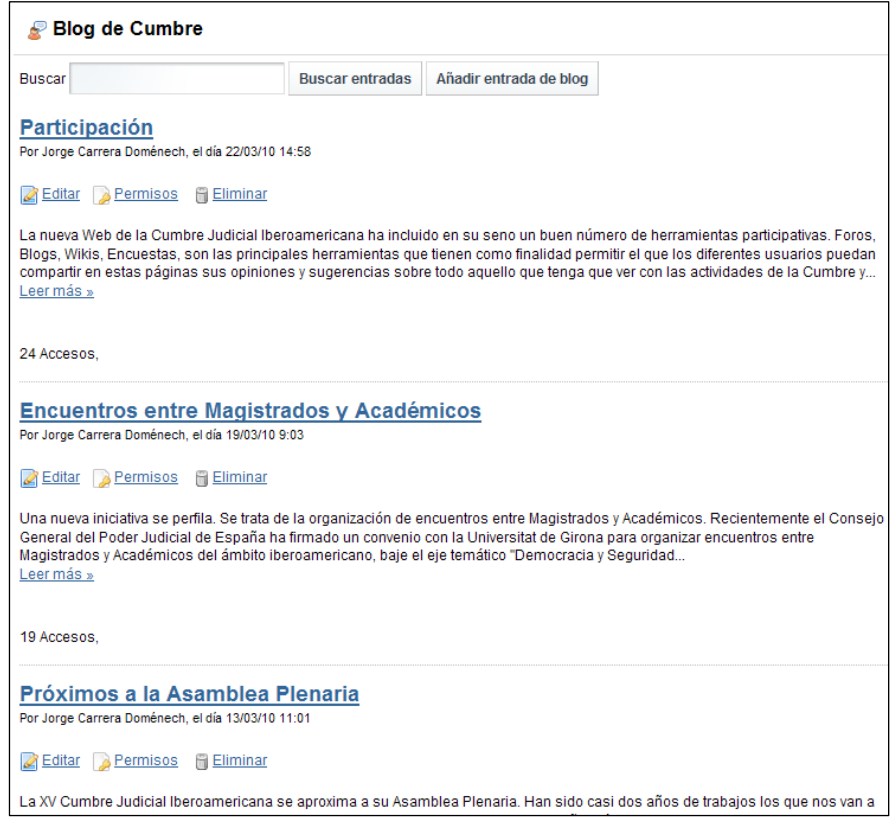

\* Buscar Management and Anadir entrada de blog Permite realizar una búsqueda de de entradas en el blog (también se permite para usuarios anónimos), y Añadir una nueva entrada.

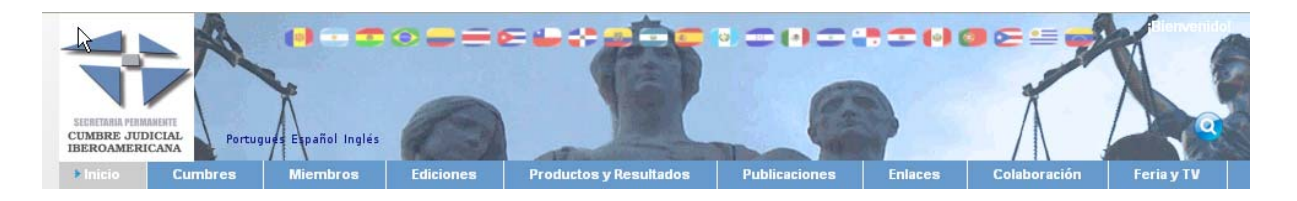

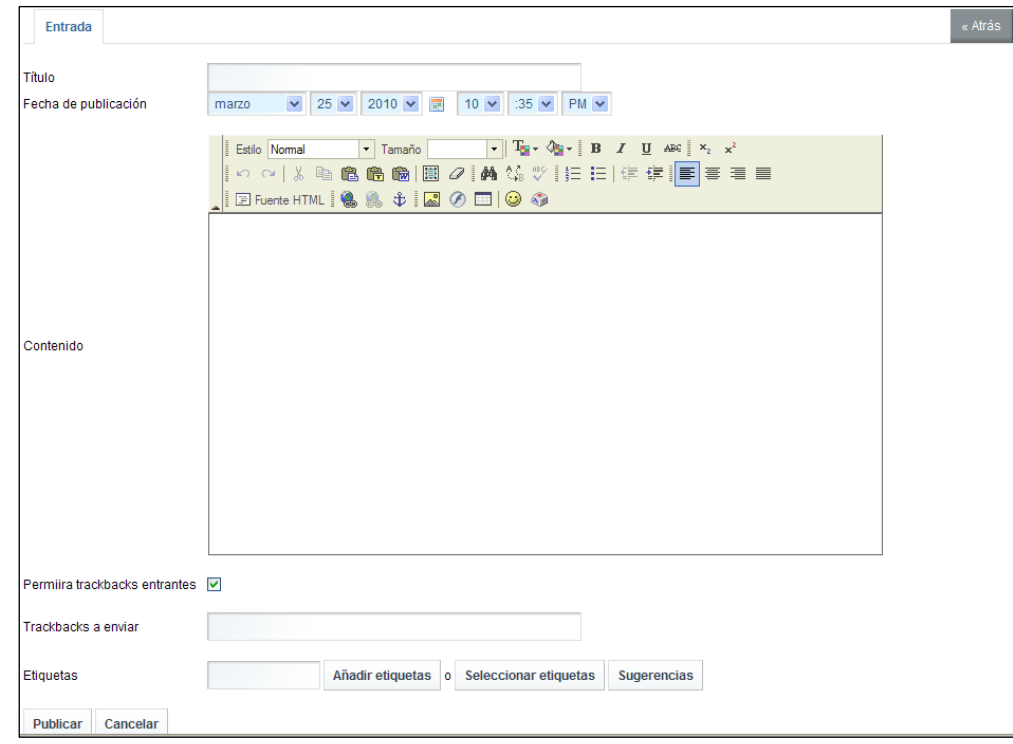

La pantalla de Añadir una nueva entrada aparece en la siguiente imagen:

Una vez rellena la información, deberemos hacer click en *Publicar* para que la nueva entrada aparezca en los blogs.

En la pantalla general del blog, donde se visualizan todas las entradas, se visualiza la opción **al Suscribirse a este blog**, que permite suscribirse por RSS al blog.